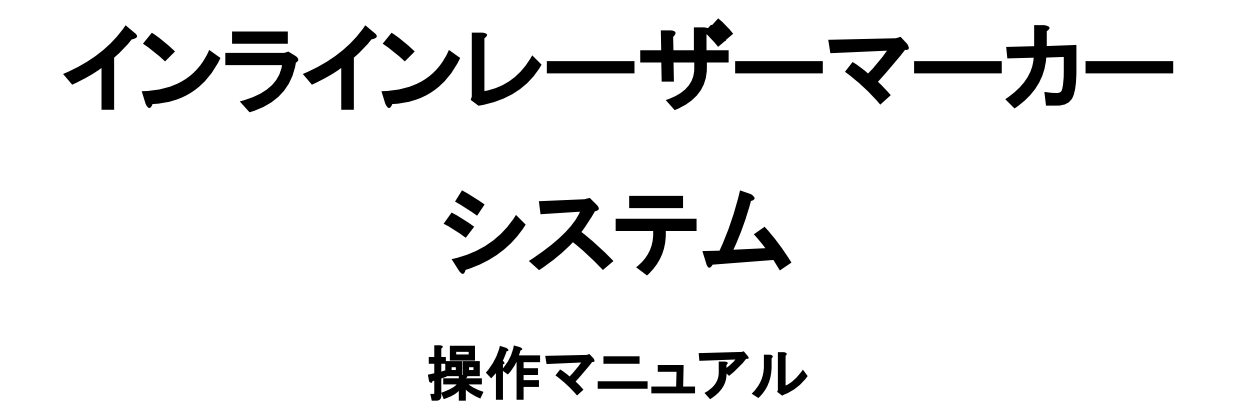

株式会社smartDIYs

# 目次

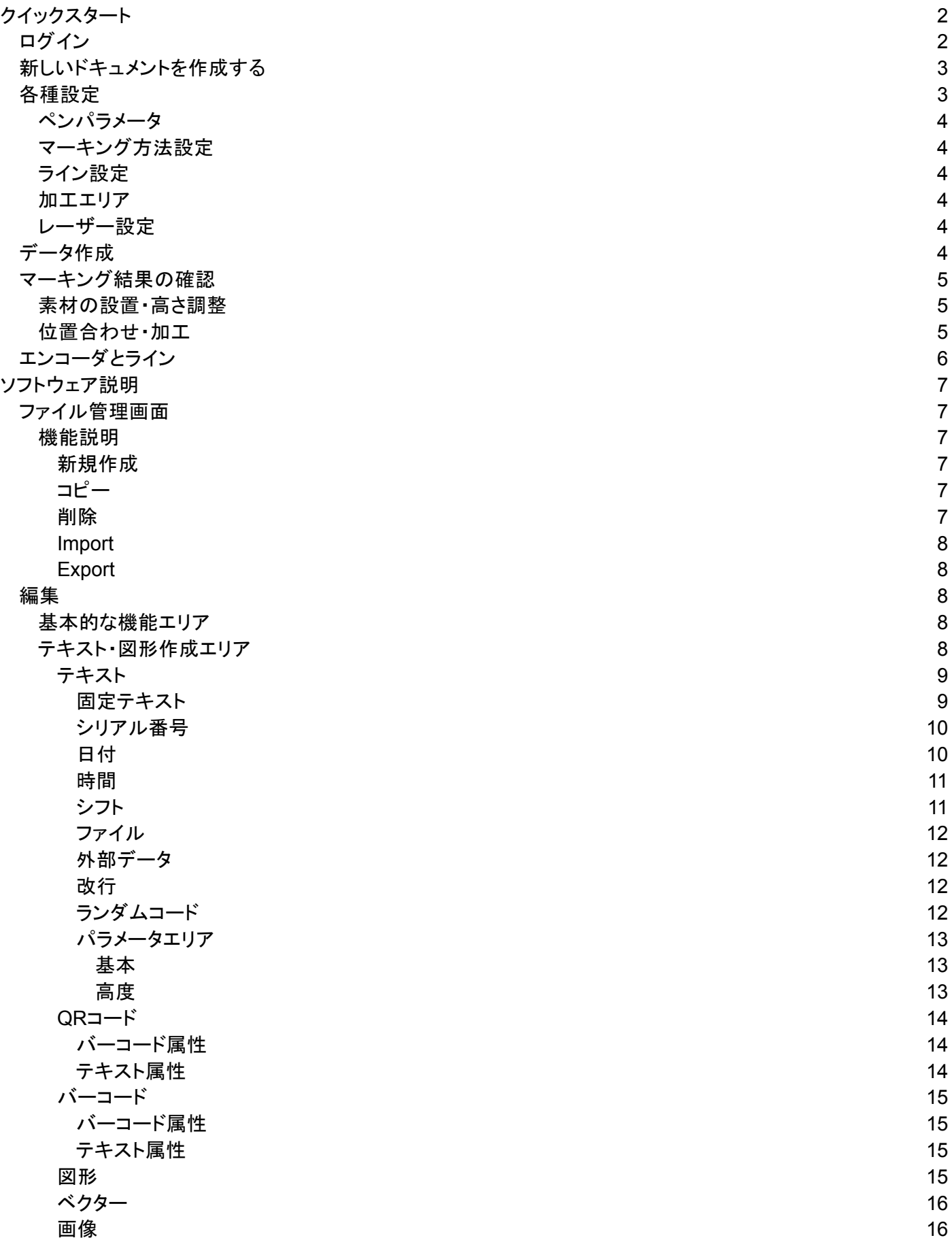

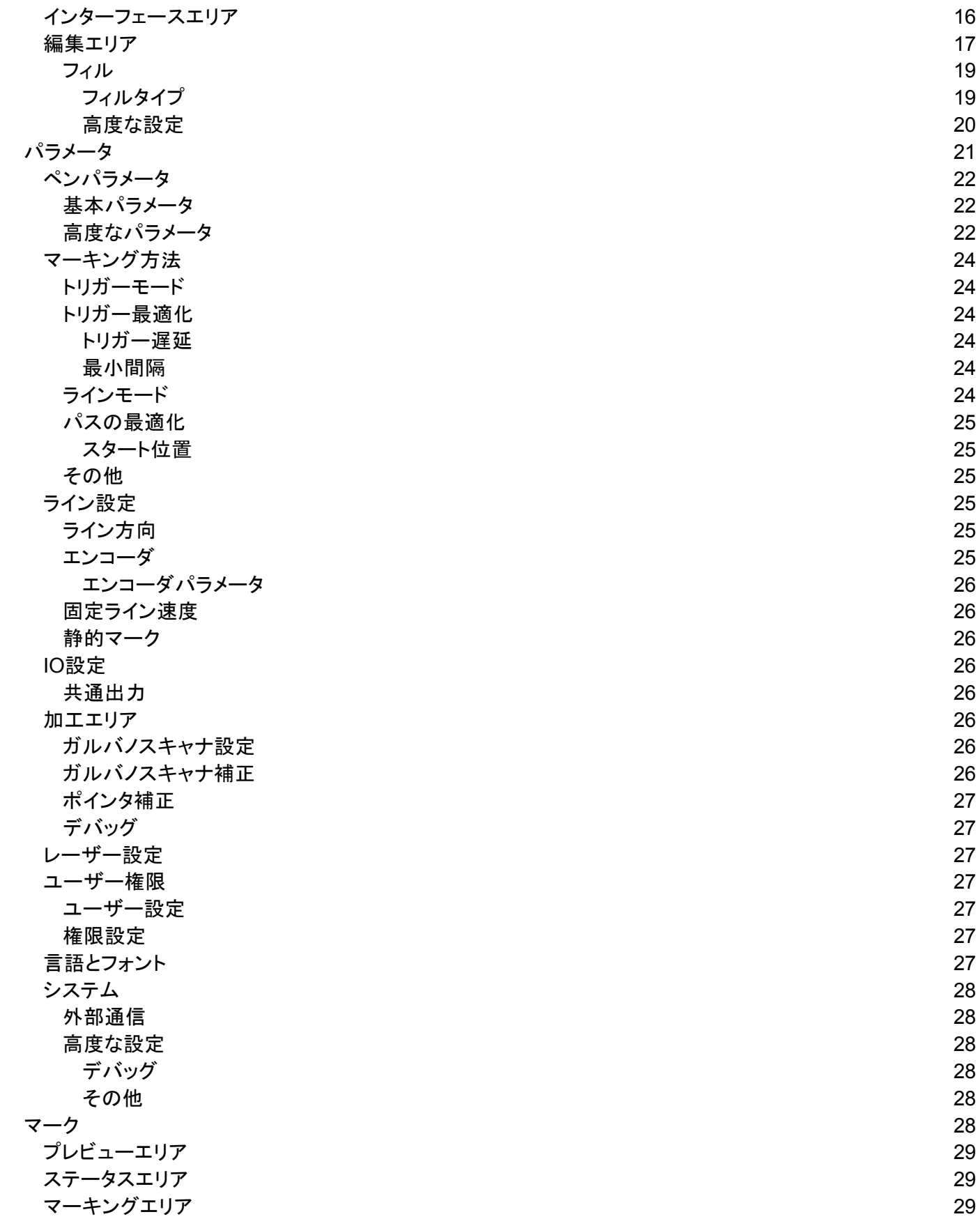

# <span id="page-4-0"></span>クイックスタート

## <span id="page-4-1"></span>ログイン

未ログインをタップ、ユーザー名に管理者が選ばれていることを確認し、パスワード「111111」を入力してログイン してください。

注意:未ログインの状態では、各設定の変更ができません。

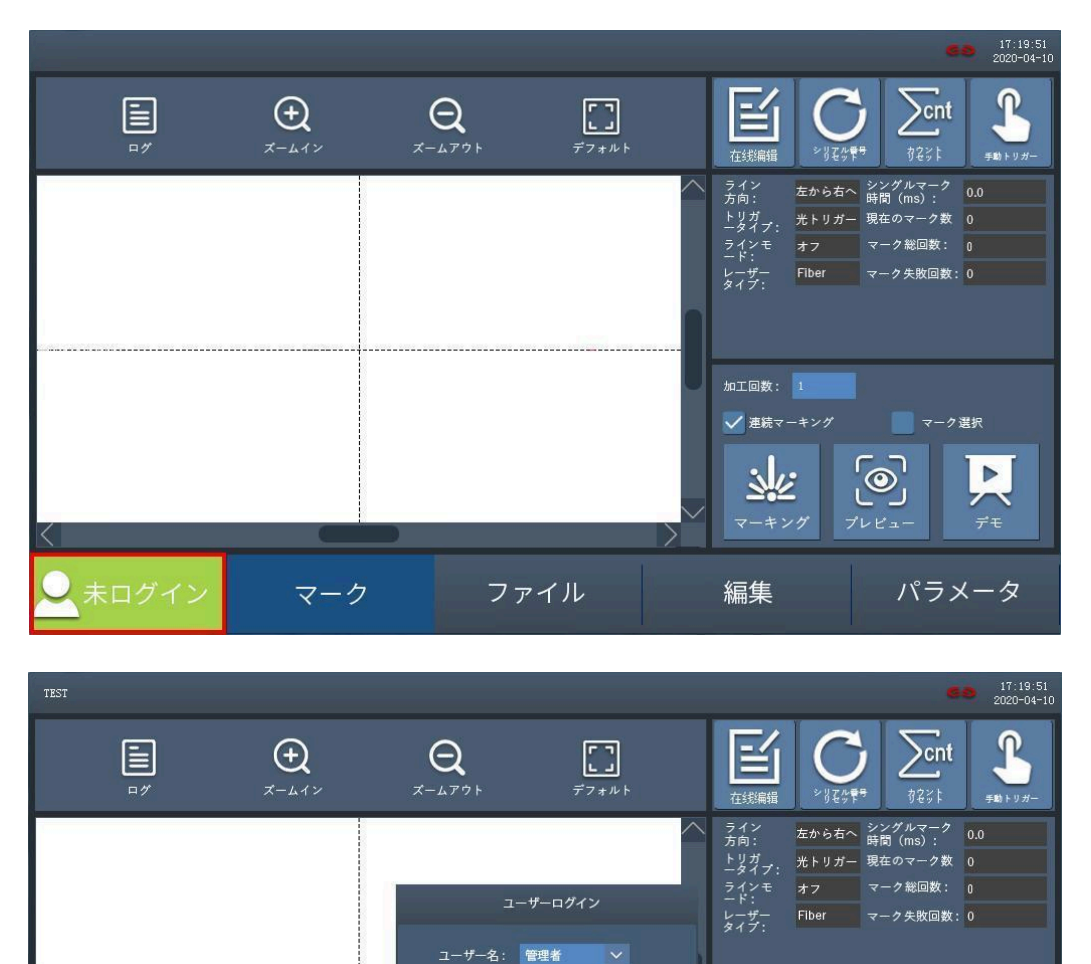

## <span id="page-4-2"></span>新しいドキュメントを作成する

● 管理者

「ファイル」から「新規」をタップします。ファイル名をタップしファイル名を入力します。「確定」をタップするとファイ ルが新規作成されます。

マーク

 $1877 - F$ : 000000

ファイル

加工回数: 1 √ 連続マーキング

يران

編集

マーク選択

パラメータ

 $\blacktriangleright$ 

 $\odot$ 

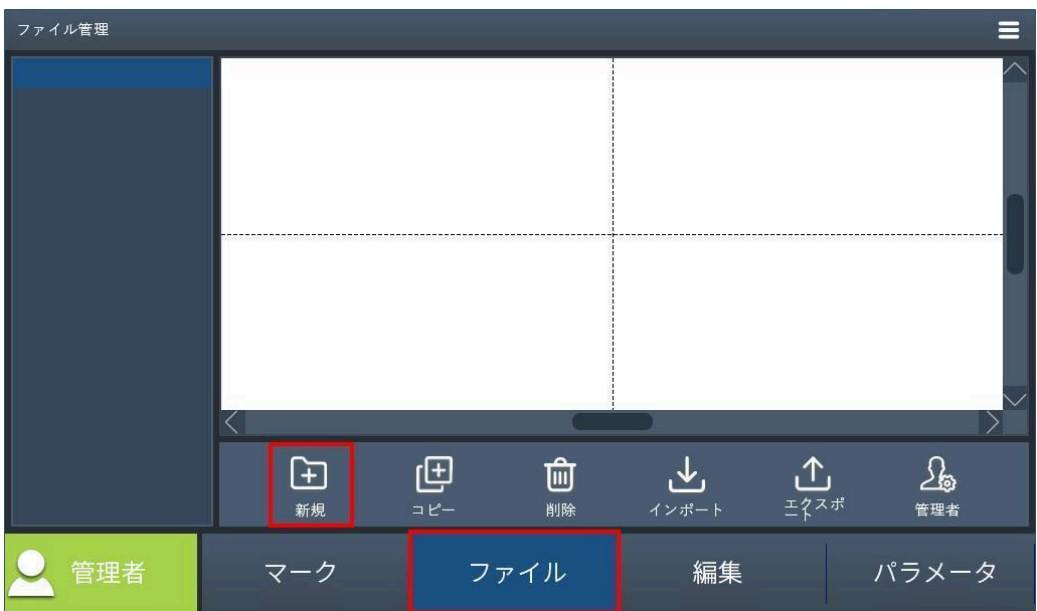

## <span id="page-5-0"></span>各種設定

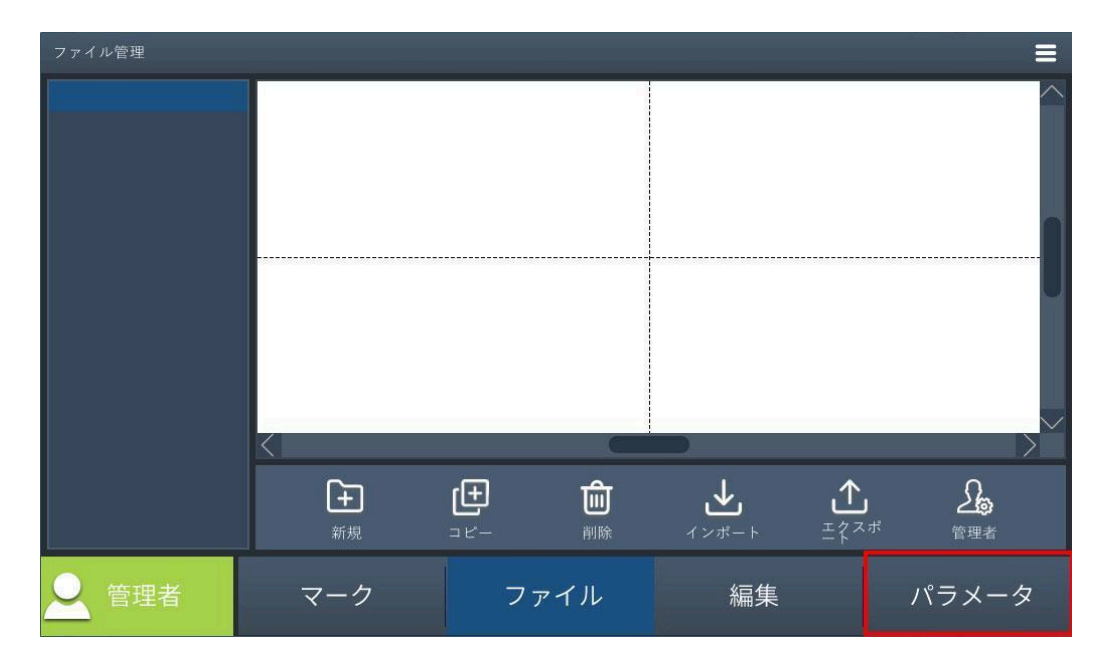

「パラメータ」をタップし各種設定を行います。

### <span id="page-5-1"></span>ペンパラメータ

<span id="page-5-2"></span>加工時のパラメータを確認します。ここではデフォルトのまま使用します。

### マーキング方法設定

<span id="page-5-3"></span>トリガー方式を設定します。ここでは内部トリガーが選択されていることを確認します。

## ライン設定

実際の状況に応じてラインの方向を変更します。また、ラインに組み込む場合、エンコーダを使用するか、ライン

速度を指定するかを選択できます。素材を動かさずに固定したまま加工を行う場合は、静的マークを選択しま す。ここでは静的マークを選択してください。

<span id="page-6-0"></span>加工エリア

加工エリアの確認を行います。加工エリアをタップし、ガルバノスキャナ設定の駆動エリアと加工エリアを確認し ます(駆動エリアは加工エリアに20mmプラスした値に設定してください)。

<span id="page-6-1"></span>レーザー設定

レーザーの種類を確認します。LM110Cはファイバー、LM140RはCO2、LM110UはUVが選択されているか確認 してください。

<span id="page-6-2"></span>データ作成

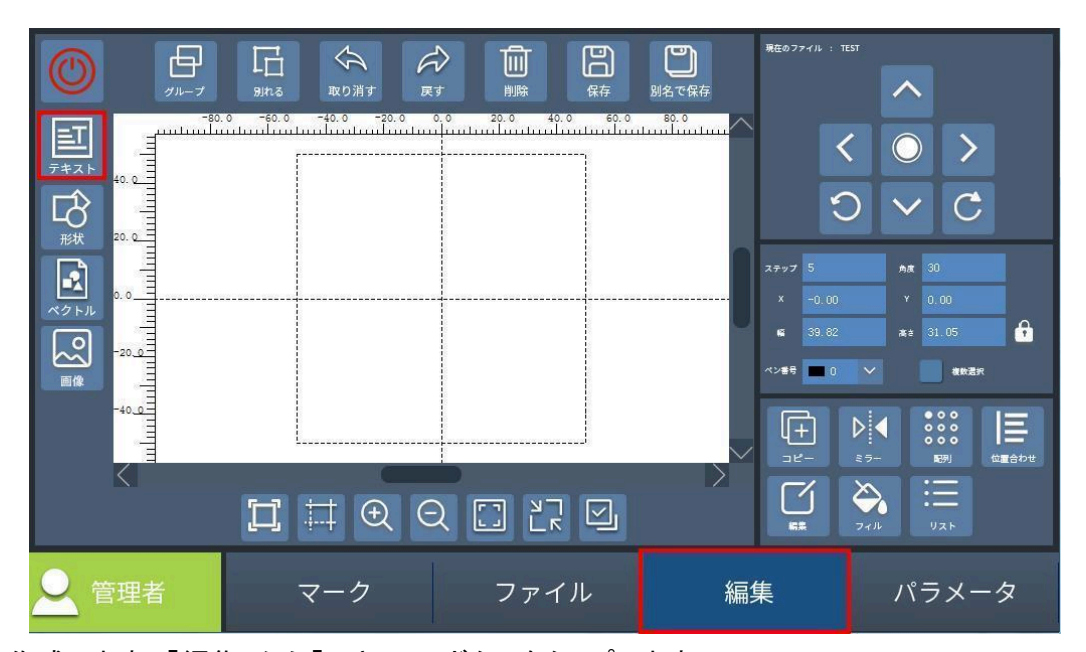

固定テキストを作成します。「編集」から「テキスト」ボタンをタップします。 テキスト作成ダイアログが表示されます。「追加」ボタンをタップし「テキスト」を選択します。 テキスト内容を入力し、確定ボタンを押します。

### <span id="page-6-3"></span>マーキング結果の確認

<span id="page-6-4"></span>素材の設置・高さ調整

加工に使用する素材を準備し、素材をレンズの下に配置します。

レーザー加工機の仕組みとして、レーザー光がレンズを通ることで集光され素材に照射されます。そのレンズの 「焦点距離」というものが決まっており、常にレンズと素材がある一定の距離を保つようにしないとうまく加工がで きません。そのため、素材の高さが変わるたびに「高さ調整」という作業が必要となります。本製品の場合、この 「高さ調整」はレーザーポインターの光で調整します。まず、レーザーポインターのボタンを押し、ポインターをオ ンにします。ボタンはレンズの手前側、中央部分にあります。

※レンズを下から覗き込まないようにしてください

レーザーポインターの光が2つ照射されており、本体上部のハンドルを回すことでこの光が近づいたり離れたりし ます。2つの光が重なるように調整します。

高さ調整が完了したら、再度レーザーヘッドのボタンを押し、レーザーポインターをオフにしてください。

<span id="page-7-0"></span>位置合わせ・加工

タッチパネルをマーク画面に切り替え、マーキング後の刻印結果を確認します。デモボタンをタップすると、レー ザーが照射される部分をレーザーポインターが示します。

必ず保護メガネをかけて作業を行ってください。

マーク、右上の手動トリガーの順にタップすると加工が開始されます。正常に刻印ができるかどうかを確認してく ださい。

※加工中に緊急停止を行う場合は緊急停止スイッチを押してください。レーザーが止まったらスイッチを右に回 転させて解除してください。

素材を確認し、刻印ができていない場合は、パラメータの調整が必要です。

パラメータ、ペンパラメータの順にタップし、マーキング速度を下げる、パワーを上げるなどしてもう一度加工テス トを行ってください。

<span id="page-7-1"></span>エンコーダとライン

ラインに組み込んで製品を使用する場合は、環境にあった設定を行う必要があります。 詳しくはライン設定のページをご確認ください。

# <span id="page-8-0"></span>ソフトウェア説明

## <span id="page-8-1"></span>ファイル管理画面

<span id="page-8-2"></span>ファイル管理画面では、ユーザーのファイルを管理することができます。

### 機能説明

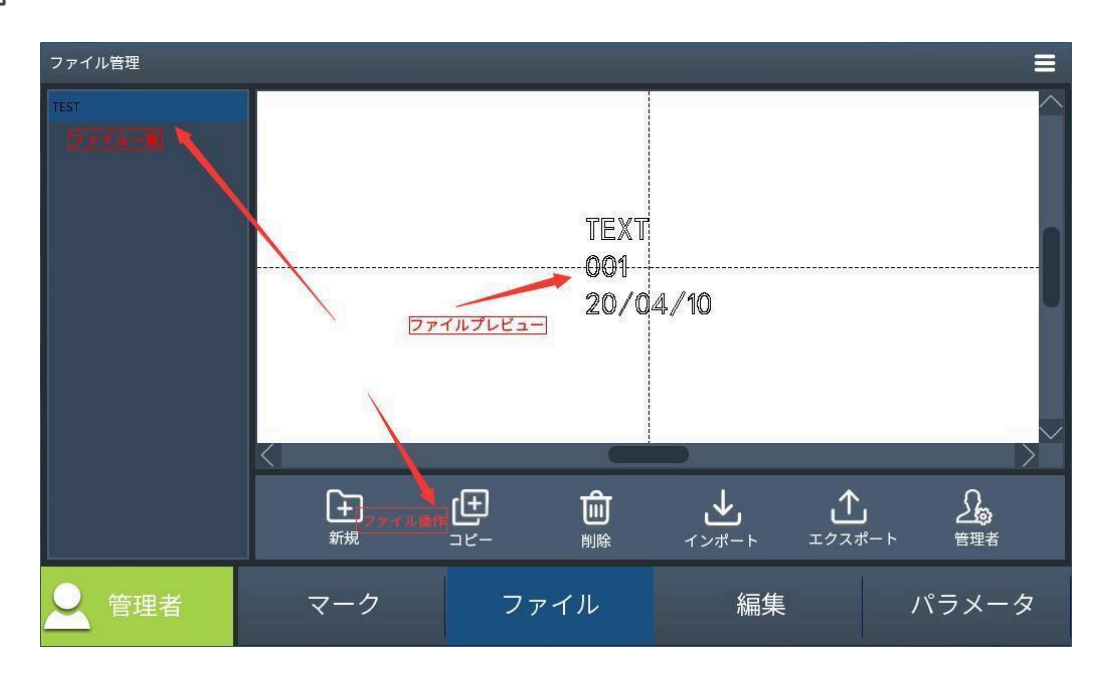

<span id="page-8-3"></span>新規作成

ファイルを新規に作成します。「ファイル」から「新規」ボタンをタップします。

ファイルの保存先を選択、確認後にファイル名を入力し、確定ボタンで保存します。

ファイルリストにファイルが追加されます。

<span id="page-8-4"></span>編集したいファイルを選択後、「編集 |ボタンをタップすることでデータ内容を変更することができます。

#### コピー

選択中のファイルを複製します。ファイル一覧からコピーしたいファイルを選択後、「複製」ボタンをタップしま す。

<span id="page-8-5"></span>削除

<span id="page-8-6"></span>ファイルリストから削除したいファイルを選択後、「削除」ボタンをタップします。

#### Import

外部記憶装置などからファイルをインポートすることができます。 「Import」ボタンをタップします。インポートしたいファイルを選択後、確定ボタンをタップします。

#### <span id="page-8-7"></span>Export

作成したファイルを外部記憶装置などにエクスポートすることができます。 ファイルリストからファイルを選択後、「Export」を選択します。 エクスポート先を選択し、ファイル名の入力後に確定ボタンをタップします。

## <span id="page-9-0"></span>編集

編集画面では、様々な図形要素やテキストを作成・編集することができます。

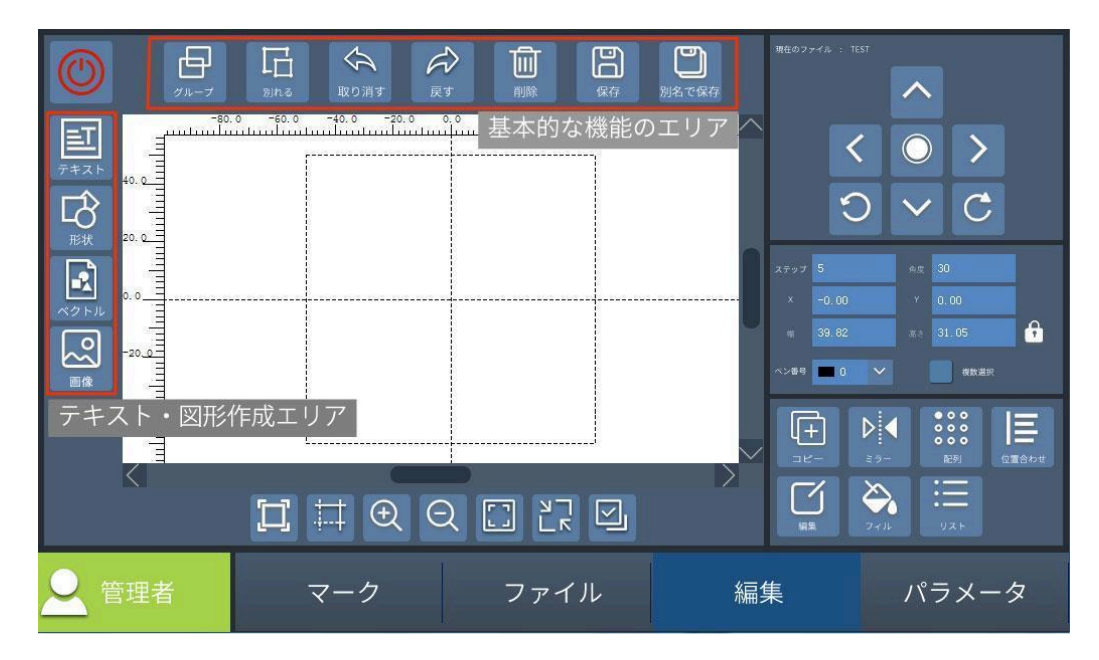

<span id="page-9-1"></span>基本的な機能エリア

- グループ: 選択中の複数のセルをグループ化します。
- 解除: 選択中の複数のセルのグループを解除します。
- 元に戻す: 編集状態を1つ前の状態に戻します。
- やり直す: 編集状態を1つ後の状態に進めます。
- 削除:選択しているアイテムを削除します。
- 保存:ファイルメニューからファイルを作成していない場合、このボタンから保存が可能です。
- 別名保存:現在開いているファイルを別名で保存します。
- 新規作成:新規ファイルを作成します。

<span id="page-10-1"></span><span id="page-10-0"></span>テキスト

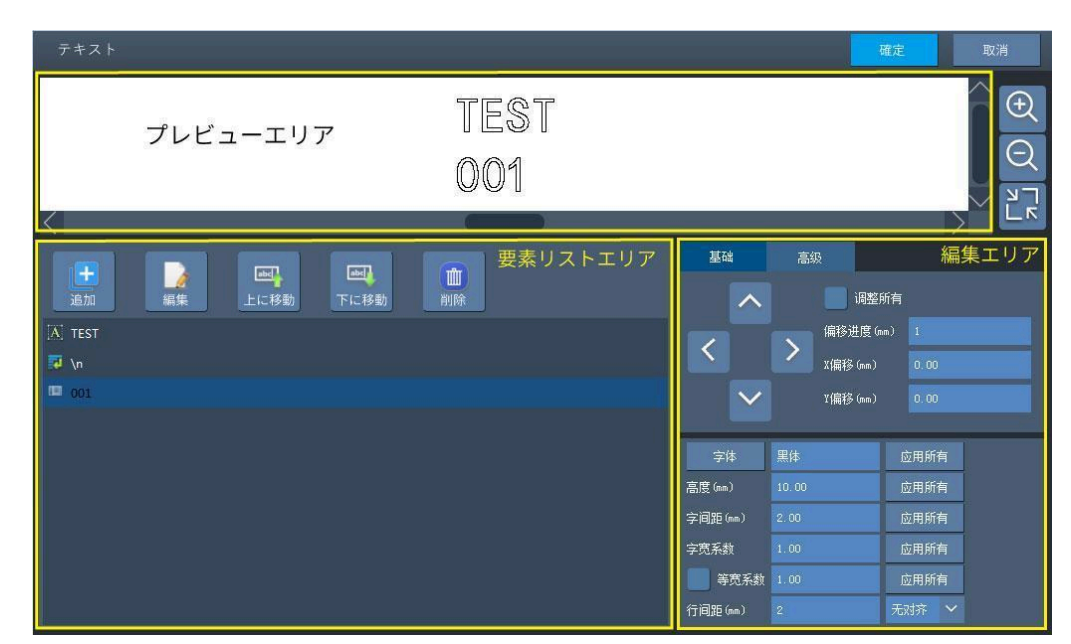

- プレビューエリア:現在のテキストのすべての内容が表示されます。
	- 要素リストエリア:作成しているテキスト要素の一覧が表示されます。
		- o 追加ボタン:テキストを追加します
		- o 編集ボタン:選択されているテキストを編集します。
		- o アップ/ダウンボタン:選択されているテキストの順番を変更します。
		- o 削除ボタン:選択されているテキストを削除します。
- 編集エリア:オフセットの設定、フォントなどの設定を行います。

<span id="page-10-2"></span>固定テキスト

加工時の状況によって変化しないテキストです。

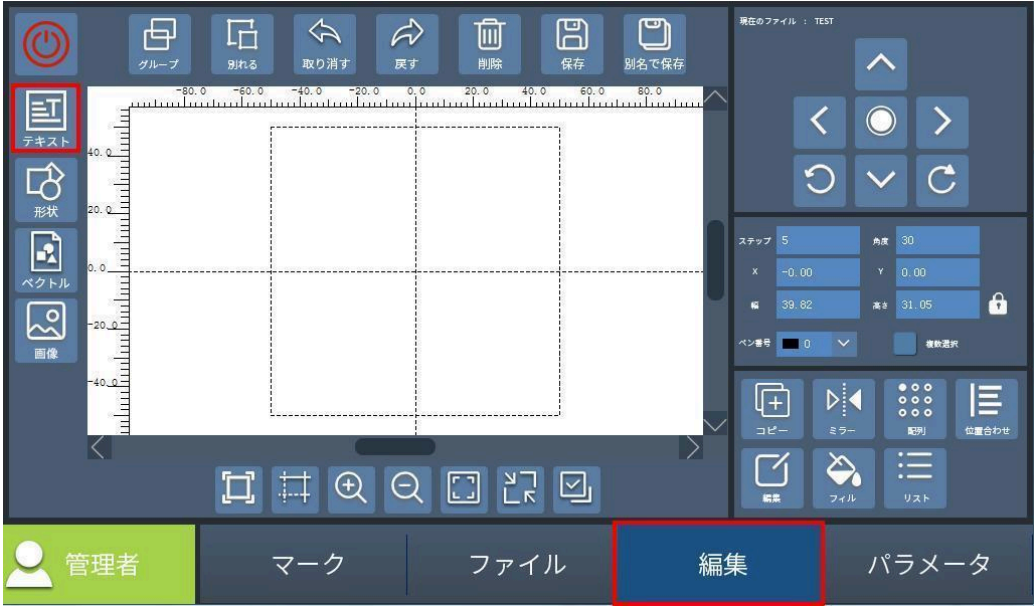

編集画面からテキストをタップします。追加ボタンから、テキストを選択します。 刻印内容を入力することで固定テキスト要素が追加されます。

<span id="page-11-0"></span>シリアル番号

加工を行う度に数値が増加するテキストを作成できます。

- 開始番号:マーキングを行うシリアル番号の最初の番号を入力します。
- 現在の番号:現在、マーキングが行われている番号です。
- 終了番号:シリアル番号の最後の番号を入力します。現在の番号が終了番号と等しい場合、加工を終了し ます。
- 増分:シリアル番号の増加量。入力した数値分をカウントアップしていきます。
- 繰り返し回数:繰り返し回数に入力した数値回数に達するまで同じ番号を繰り返しマーキングします。
- 繰り返し番号:現在、マーキングが行われている繰り返し回数が何番目かを表す数値です。
- 進数:シリアル番号の進数を選択します。
- シリアル番号の桁数:シリアル番号の桁数を設定します。「先頭にゼロを表示」を有効にしシリアル番号の桁 数を2と入力すると、一桁の番号でも先頭に0が表示されます。

<span id="page-11-1"></span>日付

日付情報を自動で取得します。また、日付の表示形式を編集することも可能です。

左のプリセットエリアから形式を選びます。選択後に日付の順序や区切り記号などを変更することができます。

- プレビューエリア:日付の表示を確認できます。
- プリセットエリア:複数の日付形式を用意しています。選択後、独自の形式に変更もできます。
- 編集エリア:日付の順序や記号の追加などを編集することが可能です。
- 先頭を0で埋める:有効の場合、一桁の月・日の先頭にゼロを表示します。
- 日付オフセット:入力した数値分、日付を加算もしくは減算して表示します。
- フィールド設定:曜日や月名の変更を独自に行うことができます。

<span id="page-11-2"></span>時間

時間情報を自動で取得します。また、時間の表示形式を編集することも可能です。 時間の修正を行う場合は[こちらを参考に](#page-26-2)してください。

- プレビューエリア:時間の表示を確認できます。
- プリセットエリア:複数の時間形式を用意しています。選択後、独自の形式に変更もできます。
- 編集エリア:時間の表示順序や記号の追加などを編集することが可能です。
- 午前 表示名・午後 表示名:午前・午後の表示名を設定できます。
- 時間オフセット・分オフセット:入力した数値分、時間や分を加算もしくは減算して表示します。
- 先頭にゼロを表示:有効の場合、一桁の数字の先頭にゼロを表示します。

<span id="page-11-3"></span>シフト

マーキングを行う時間によってテキスト内容を変更する機能です。

- 開始時間:各マーキング内容の開始時間を設定できます。設定された時間になると、その時間に対応した マーキング内容に加工データが切り替わります。
- マーキング内容: マーキング内容をタップするとテキストを入力することができます。 開始時間とマーキング 内容を入力した状態で追加をタップすると、シフトプレビューに表示されます。
- シフトプレビュー:設定した開始時間とマーキング内容を確認できます。

例:下記のように設定した場合、10:00~10:04の間は0001、10:05~10:09の間は0002、10:10~翌09:59の間 は0003に加工データが変更されます。

[10:10] - 0003

[10:05] - 0002

[10:00] - 0001

#### <span id="page-12-0"></span>ファイル

txt や csvファイルから一行ずつテキストを取得できる機能です。

- ファイル種類:読み込むファイル形式を選択します。
- 現在の行番号:加工を開始する行番号を指定します。
- 現在の列番号:加工を開始する行番号を指定します(csvのみ指定可)。
- 行の増加量:加工後に移動する行の増加量を指定します。「2」を入力すると1行飛ばしながら加工データを 読み込みます。
- 繰り返し回数:繰り返し回数に入力した数値回数に達するまで同じデータを繰り返しマーキングします。
- 繰り返し回数:現在、マーキングが行われている繰り返し回数を表す数値です。
- データループ:有効の場合、最終行に到達後、最初の行に戻ってマーキングを行います。
- ファイルパス:ファイルを選択します。
- 開始番号:テキストの左から何番目の文字を加工するか指定することができます。0の場合はすべての文字 を加工します。
- 文字数:テキストの左から何番目の文字までを加工するか指定することができます。0の場合はすべての文 字を加工します。開始番号が0以外の場合、開始番号で指定された番号分の文字から数えます。

<span id="page-12-1"></span>外部データ

刻印処理中にネットワーク通信やシリアル通信を用いて自動的にテキストを取得します。 詳細については別途資料をご確認ください。

<span id="page-12-2"></span>改行

テキストを改行する際は改行要素を追加します。 要素リストに改行要素が追加されます。改行要素を選択後、改行したい位置に移動させます。 プレビューエリアで改行されていることを確認してください。

#### <span id="page-12-3"></span>ランダムコード

規則に従ってアルファベットや数字をランダムに入力します。 %:完全なランダムを表し、数字とアルファベットの大文字と小文字を含みます #:ランダムな大文字アルファベットを表します \$:ランダムな小文字アルファベットを表します @:ランダムな数字を表します 例:%%text→Hctext ##text→BJtext \$\$text→bjtext @@text→56text

<span id="page-12-4"></span>パラメータエリア

<span id="page-12-5"></span>基本

- オフセット:選択したテキストの位置を調整します。
- フォント:テキストのフォントを選択します。シングルライン、標準フォント、ドットフォント、TTF の 4 種類のフォ ントから選択が可能です。
- 高さ(mm):文字本体の高さ。
- 文字間隔(mm):文字と文字の間隔の距離。
- 文字幅比率:文字の幅と高さの比率。
- 等幅:有効にすると、入力した数値の比率で等間隔に文字が並びます。
- 行間(mm):行間の距離を指定します。
- 配置:文字の配置を変更します(デフォルトは調整なし)。複数行のテキストに適用されます。
- すべて適用:すべてのテキストに変更を適用します。

<span id="page-13-0"></span>高度

- 適用:「高度な設定」の設定項目を適用します。
- 円弧:円弧機能の有効無効を設定します。
- **●** 高さ/幅:円弧の高さと幅を設定します。
- 開始角度:文字に対する角度の基準。以下の図に示すように、右が角度の基準です。

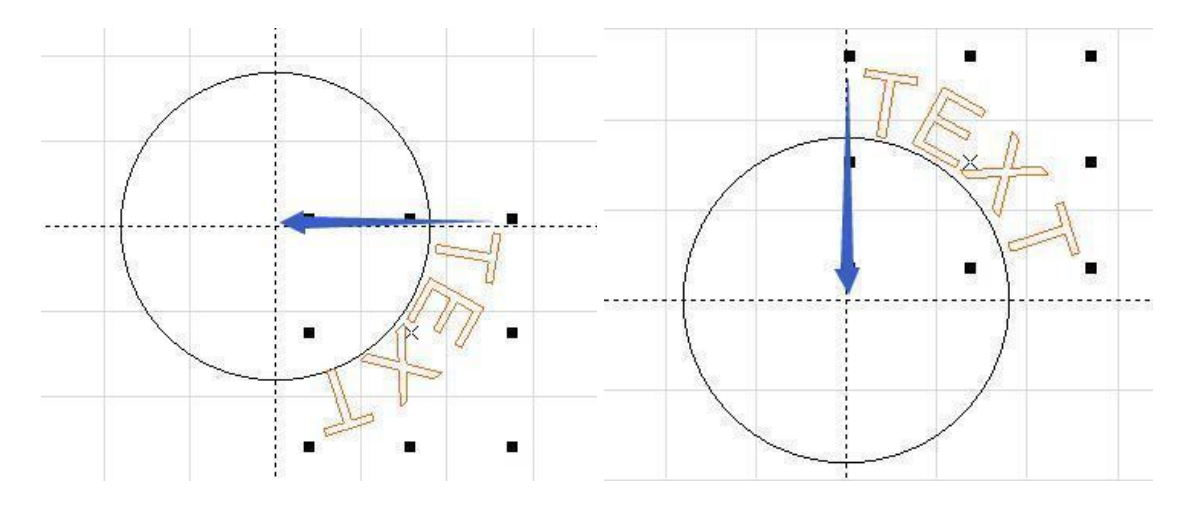

左は基準角度=0 、右は基準角度=270です。

- 固定角度:固定角度を有効にすると、固定角度範囲に入力した角度内にテキストを収めます。
- 時計回り:有効にすると文字列を時計回りに配置します。
- 文字反転:有効にするとテキストを水平方向に反転します。
- <span id="page-13-1"></span>交差点削除:入力した数値分、テキストの輪郭がクロスしている箇所が削除されます。

QRコード

QRコードやデータマトリックスなどの2次元コードの作成が可能です。 プレビューエリア:現在のテキストのすべての内容が表示されます。 追加:[テキストを](#page-10-1)追加します(各項目はテキストをご覧ください) o GS1:GS1で標準化している形式を選択することができます。 編集:選択されているテキストを編集します。 アップ/ダウン:テキストの順番を変更します。 削除:選択されているテキストを削除します。

<span id="page-13-2"></span>バーコード属性

- タイプ:バーコードのタイプを設定します。QRコード/DM(データマトリックス) /Aztec/Hanxin/DotCode/MicroQRcodeを選択できます。
- モード:バーコードのドットの形を設定します。通常は「標準」を選択してください。
- 誤り訂正レベル:QRコードの誤り訂正レベルを設定します。「L、M、Q、H」の4つの中から選択できます。
- バージョン:QRコードのバージョン(セル数)を設定します。QRコードの内容に応じて自動的にバージョンが 選択されます。
- マスク:QRコードパターンの黒ブロックと白ブロックの比率を均等にします。「0-7」の8種類のマスクパターン があります。
- フォーマット:DataMatrixのフォーマットを設定します。
- 高さ:QRコードの高さをmm単位で設定します。
- 中央ブロック削除:削除するQRコードの中間部分のサイズを設定します。
- 加速距離:マーキング開始部分の刻印ムラをなくすために設定します。
- 反転:加工を反転させるかどうかを設定します。素材によってはレーザーマーキング後に薄い色になる場合 があり、その際に選択します。
- X/Y 倍率:2Dコードのドットマトリックスの倍率を設定します。

<span id="page-14-0"></span>テキスト属性

バーコードの内容をテキストで表示します。

- テキスト表示:有効の場合、テキストを表示します。
- フォント:フォントを選択できます。
- 高さ(mm):文字本体の高さ。
- 文字間隔(mm):文字と文字の間隔の距離。
- 行間(mm):行間の距離。
- xオフセット:テキストのx方向の位置を調整します。
- vオフセット:テキストのv方向の位置を調整します。
- 開始番号:最初の桁から表示を開始するかどうかを設定します。0の場合、すべて表示されます。
- 文字数:テキストを表示する文字数。0はすべて表示します。
- 行の文字数:1行あたりに表示する文字数。
- 文字幅係数:文字の幅と高さの比率。
- 空白の挿入間隔:スペースを挿入する箇所を設定します。
- 空間数:挿入するスペースの数を設定します。
- 等幅:有効にすると、入力した数値の比率で等間隔に文字が並びます。

<span id="page-14-1"></span>バーコード

<span id="page-14-2"></span>バーコード属性

- タイプ:バーコードのタイプを設定します。 39/EAN13/128/93/128A/128B/128C/GS1\_128/UPCA/PDF417/ITF14/CodaBar2を選択できます。
- 高さ(mm):バーコードの高さ。
- モジュール幅:バーコードのモジュール幅。
- トップスペース:反転が有効の場合におけるバーコード上部の距離
- ボトムスペース:反転が有効の場合におけるバーコード下部の距離
- 右スペース:反転が有効の場合におけるバーコード右の距離
- 左スペース:反転が有効の場合におけるバーコード左の距離
- 反転:バーコードの周囲に枠を設け、マーキング箇所を反転する

<span id="page-15-0"></span>テキスト属性

バーコードの内容をテキストで表示します。

- テキスト表示:有効の場合、テキストを表示します。
- フォント:フォントを選択できます。
- 高さ(mm):文字本体の高さ。
- 文字間隔(mm):文字と文字の間隔の距離。
- xオフセット:テキストのx方向の位置を調整します。
- yオフセット:テキストのy方向の位置を調整します。
- 文字幅比率:文字の幅と高さの比率。
- 挿入空間間隔:スペースを挿入する箇所を設定します。
- 空間数:挿入するスペースの数を設定します。
- 等幅:有効にすると、入力した数値の比率で等間隔に文字が並びます。

<span id="page-15-1"></span>図形

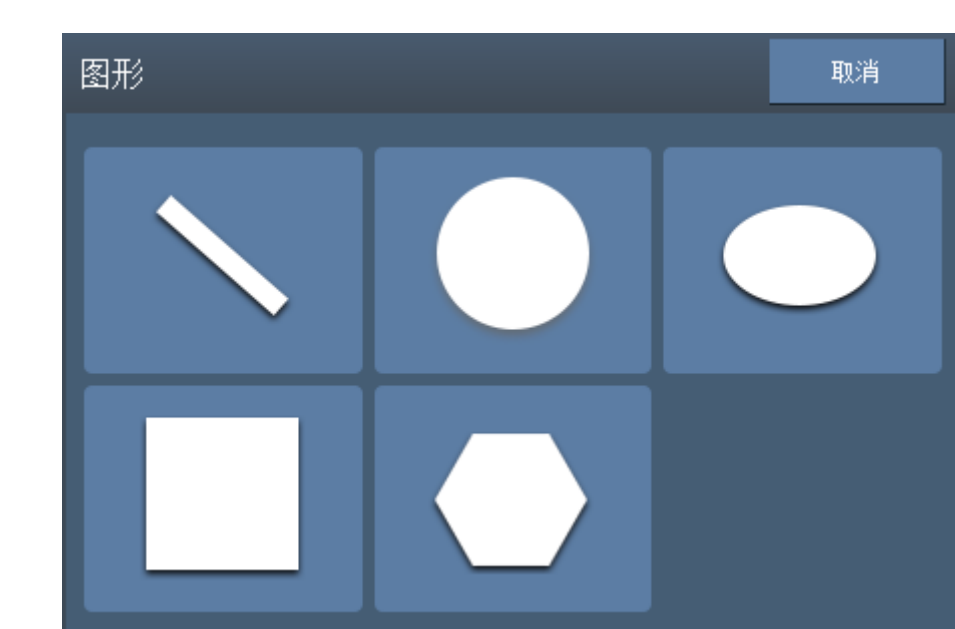

直線、円形、円形、点、多角形、三角形、破線などを作成するために使用します。

<span id="page-15-2"></span>**ベクター** 

ベクターデータの読み込みをします。DXF、PLT、AI(ver8) の 3 つの形式をサポートしています。 DXFファイルを読み込む場合は、フォントの種類を選択する必要があります。

<span id="page-15-3"></span>画像

ビットマップファイルを読み込みます。ビットマップファイルをインポートすると、ソフトウェアが自動的にファイルを 256レベルのグレースケールに修正します。

反転:画像の濃い箇所と薄い箇所を反転します。レーザーを照射したときに白くなる素材(透明アクリル など)を加工する場合に使用します。

- コントラスト、輝度:画像のコントラストと輝度を調整できます。
- 固定DPI:DPI(1インチあたりの点の密度)を設定できます。数値が高い程画像の濃淡を表現するための点 が密集し、加工結果の精度も良くなりますが、その分加工時間が長くなります。まずは600程度での加工を 推奨します。

<span id="page-16-0"></span>インターフェースエリア

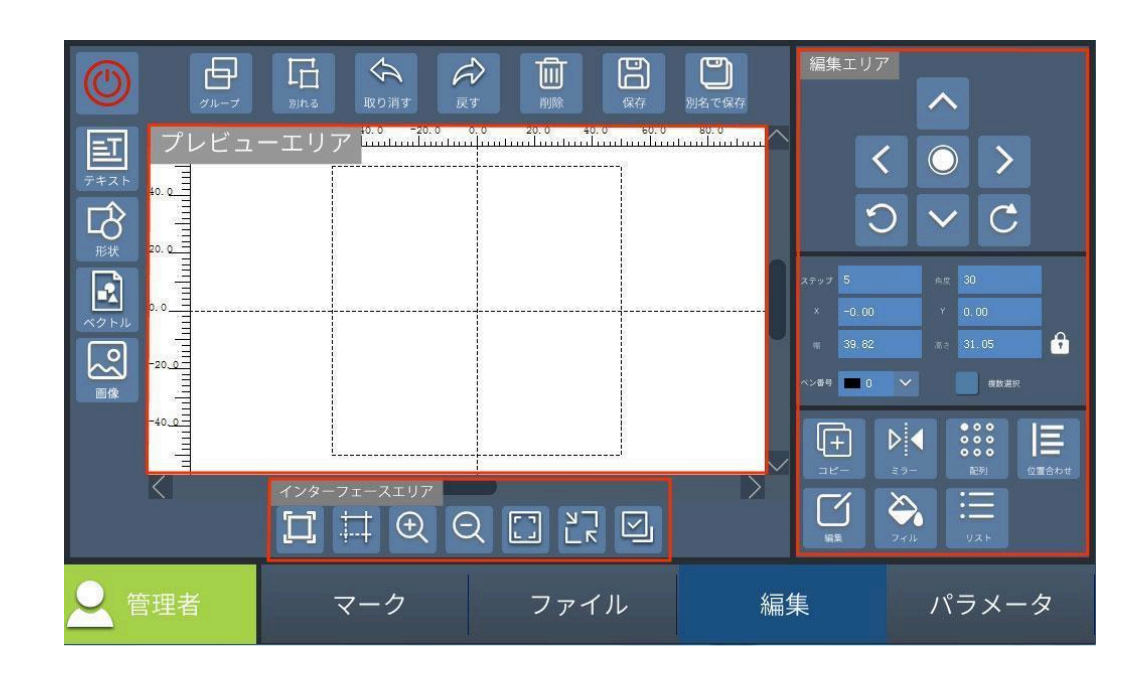

- :プレビューエリアを最大化して表示します。
- :プレビューエリアの境界線と中心線、目盛りを表示を切り替えます。
- $^{(+)}$ :プレビュー\エリアを拡大または縮小します。
- **[ ]]**<br>- ブレビューエリアの表示サイズを標準サイズに戻します。
- <mark>し下</mark>,現在選択中の要素を最大化して表示します。
- |ン||<br>|<u>レコ||</u><br>|プレビューエリア内のすべての要素を選択します。

<span id="page-17-0"></span>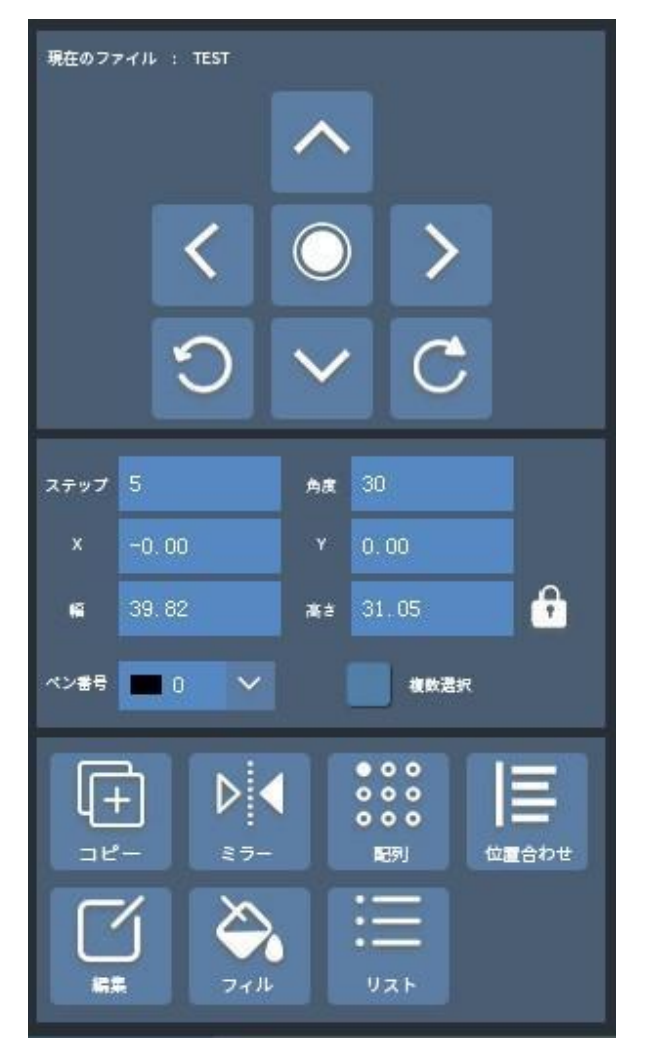

- く ┃ > ┃<br>く ┃ > ┃移動距離:選択した要素を上下左右に移動できます。
- ●● :選択した要素を動作エリアの中心位置に配置します。
- 角度、左回転と右回転:選択した要素を回転させます。上記設定ではタップするごとに30度ずつ回転します。
- ペン番号:パラメータ設定で設定したペン番号を選択できます。
- 複数選択:有効の場合、複数の要素を一度に選択することができます。複数の要素をタップしても選択が解 除されません。
- コピー:選択中の要素をコピーします (作業領域の左上隅に 「<mark>「」</mark> が表示されます)。動作エリアをタップす ることで、タップした場所に要素がコピーされます。
- 反転:選択中の要素を水平反転・垂直反転することができます。
- **●** 配列:選択している要素を複製し配列することができます。 内部配列

配列後、元の要素を変更するとすべての要素が変更されます。

- 有効:内部配列を有効にします。
- 数量:行・列に複製する要素の数量。
- 増分:複製する要素と要素の距離。
- 方向:配列する方向(順番)を設定します。
- 要素の非表示:元の要素を非表示にします。
- 行番号・列番号・Xオフセット・Yオフセット:選択した要素の位置を移動させることができます。 外部配列
- 配列後、一つ一つの要素は独立します。
- 数量:行・列に複製する要素の数量。
- 増分:複製する要素と要素の距離。
- 方向:配列する方向(順番)を設定します。
- **●** 整列:複数の要素を整列することができます。
- <span id="page-18-0"></span>**●** 編集:選択している要素の編集を行うことができます(テキスト・1次元・2次元)。

フィル

要素の塗りつぶしを行うことが可能です。画像(ビットマップファイル)は設定することができません。ま た、閉じられていない要素の場合、塗りつぶすことができません。

- o 第1層・第2層・第3層:フィルの設定を3層に分けて設定できます。
- o フィル有効:選択している層のフィルを有効にします。
- o フィルタイプ:タップするたびに塗りつぶしの方法を変更できます。一方向や双方向、外側から内側への 塗りつぶしが選択できます。
- o フィル間隔(mm):線を引き重ねてマーキングすることで塗りつぶしを表現します。この線の間隔を設定 します。まず0.05mmを設定し、加工結果に応じて調整してください。フィル間隔が狭くなるに連れ加工 は精細になりますが、加工時間が長くなります。
- o フィル角度:フィルの角度(塗りつぶしの線の角度)を設定します。
- o 全体の計算:要素ごとに塗りつぶしを行うか、すべての要素を一つの要素として塗りつぶしを行うか選 択します。
	- 無効の場合:要素の加工順序に従って加工されます。
		- 有効の場合:すべての要素をまとめて加工を行います。場合によっては加工時間が短くなる場合 があります。このオプションが選択された場合、ソフトウェアの処理速度が低下する可能性がありま す。
- o 輪郭を有効にする:有効の場合、要素のアウトライン(輪郭線)をマーキングします。
- o 輪郭を最初に刻印:有効の場合、要素のアウトライン(輪郭線)を最初にマーキングします。

<span id="page-18-1"></span>フィルタイプ

- 市方向:双方向塗りつぶしに似ていますが、走査線の左右の端が途切れずそのまま加工を行いま<br>■ 両方向:双方向塗りつぶしに似ていますが、走査線の左右の端が途切れずそのまま加工を行いま す。
- 弓形:走査線が要素の空白部分をスキップして移動します。

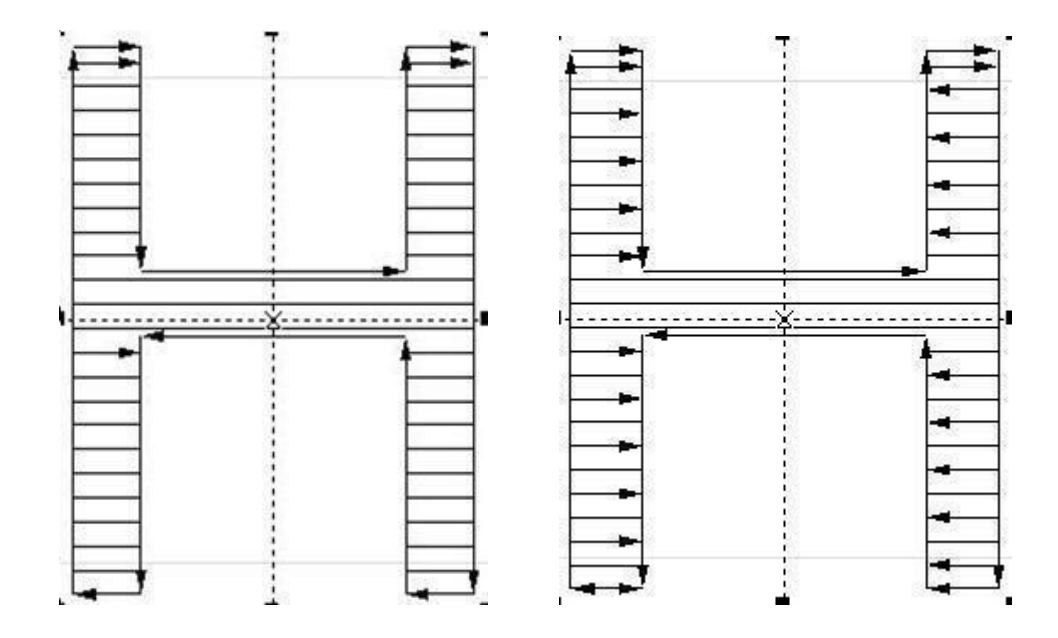

左は双方向輪郭、右は弓形

- 一方向:走査線は常に左から右に移動します。
- 双方向:走査線は左から右、右から左に移動します。
- 外側から内側:要素の外側から内側に向かって走査線が移動します。

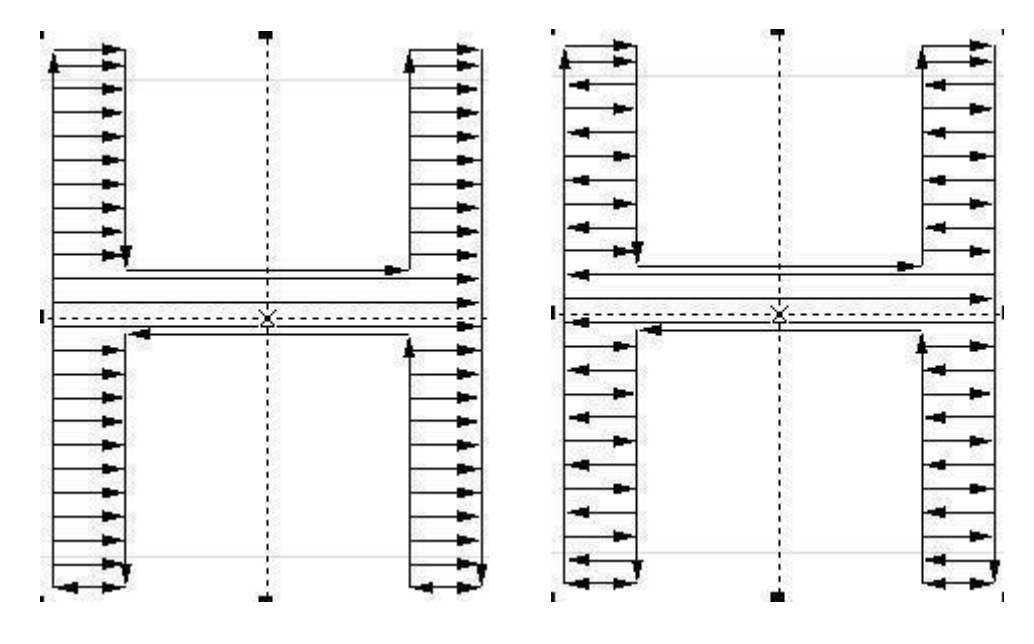

左は一方向、右は双方向

<span id="page-19-0"></span>高度な設定

- 開始オフセット(mm):最初にレーザー照射される位置と要素の境界線の間隔を調整します。
- 終了オフセット(mm):レーザーが途切れる位置と要素の境界線の間隔を調整します。

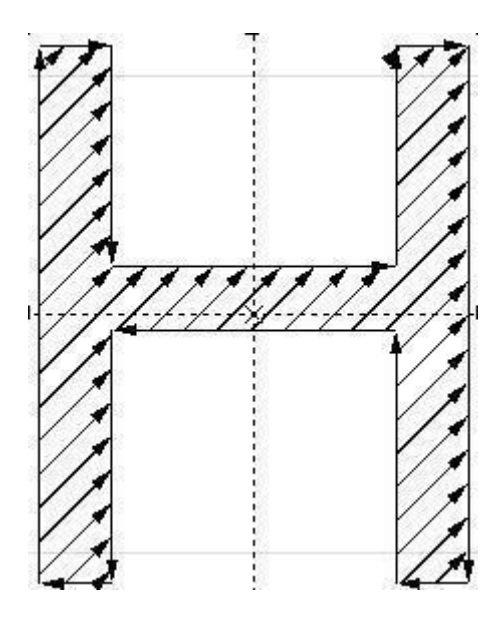

フィル角度は45度です

- マージン:要素の輪郭線と塗りつぶし線の間に間隔を設けることができます。
- **●** 平均フィル線:フィル間隔で設定した間隔で走査線が設定されますが、要素の高さとフィル間隔の数値に よっては割り切れない場合があり、最初の走査線と要素の輪郭の間隔が設定したフィル間隔よりも短くなる 場合があります。平均フィル線を有効にした場合、すべての走査線が設定したフィル間隔に限りなく近くなる ように走査線の位置を微調整します。

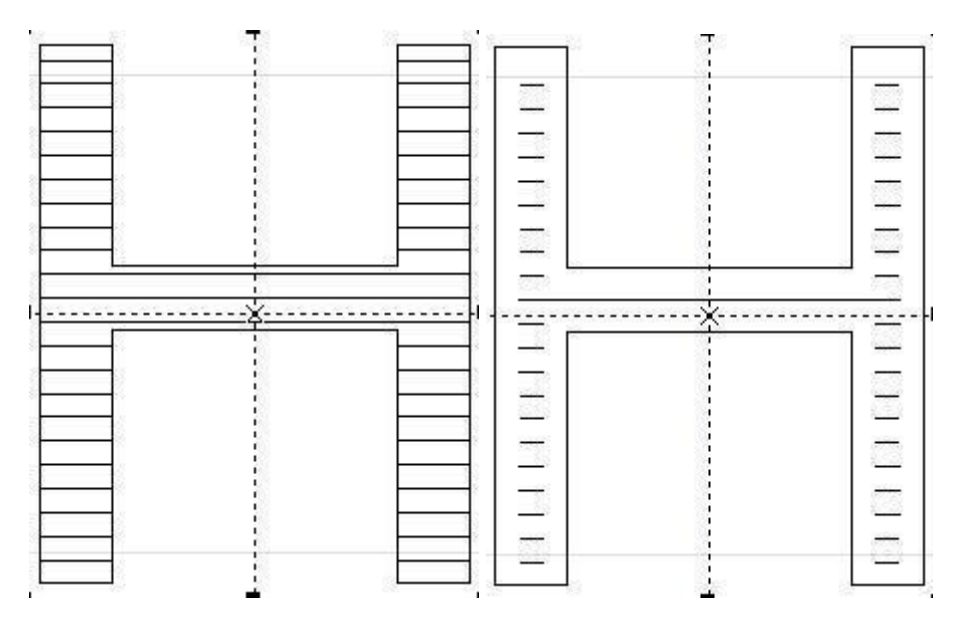

マージンの例

<span id="page-20-0"></span>**●** リスト:リスト内要素の並べ替え、削除をすることができます。リストの上から順番にマーキングされます。

パラメータ

<span id="page-20-1"></span>ペンパラメータ

<span id="page-20-2"></span>基本パラメータ

● ペン番号:0~15のペン番号を選択できます。それぞれのペン番号に異なる基本パラメータを設定できます。

- マーキング速度(mm/s):加工中のスピードです。スピードを遅くすると、素材に与えるレーザーのエネル ギーが大きくなります(濃いマーキングになる)。単位は mm/sec、最高スピードは 4000mm/sec となりま す。
- ジャンプ速度(mm/s) :照射終了後、次の照射の開始地点まで移動するスピードを設定できます。
- パワー ( % ) :レーザー照射の強度を設定します。パワーが大きいほど素材に与えるレーザーのエネルギー が大きくなります。単位は %、最高パワーは 100% となります。
- 周波数(kHz) :1 秒間に繰り返す波の数を指します。単位は KHz、Q スイッチ(標準)は 30KHz ~ 60KHz、 MOPA 型は 1KHz ~4000KHz の範囲内で設定できます。まず、Q スイッチ(標準)は 30KHz、MOPA 型は 25KHz で加工を試してください。周波数を上げると、Q スイッチ(標準)の場合は刻印が薄くなる傾向にあ り、MOPA 型の場合は ( パルス幅との組み合わせにもよりますが ) 刻印が濃くなる傾向にあります。
- パルス幅:周波数に対し、こちらは波の高さを指します。MOPA 型のみ設定可能です。単位は ns、2ns ~ 500ns の範囲内で設定できます。 最初は 250ns にしていただくことをお勧めします。加工が出来なかったら 値をより上げていただいたり、スピー ドを遅くしたり、パワーを強めるなどの調整を行ってください。 パルス 幅の値は小さい方が加工箇所周辺への熱の影響を防ぐことが出来るため、シャープな加工が可能です。少 しずつ値を下げていただき、お好みの加工結果になるよう調整してください。
- ジャンプ遅延(us):ジャンプスピードを高く設定すると、塗りつぶし線の最初に歪みが発生する可能性があ るため、ジャンプ遅延を調整することにより歪みを軽減させます。
- **●** MOPAパルス値: mopa レーザーのパルス値を設定します。
- ポイント時間(us):ドットオブジェクトがある際のマーキング時間を設定します。
- 照射開始遅延:高スピードの値を設定した際、加工の開始部分が照射されない場合があります。その際は こちらの値を低く設定することにより、開始部分の刻印がきちんと行われるようになります。マイナスの値も 設定できます。
- 照射終了遅延:高スピードの値を設定した際、加工の終了部分が照射されない場合があります。その際は こちら の値を高く設定することにより、終了部分の刻印がきちんと行われるようになります。
- 終了遅延 (us) :加工終了時、照射が終わる前にレーザーの移動が始まってしまい、塗りつぶし線の最後に 歪みが発生する場合があります。その際はこちらの値を高く設定することにより、歪みが発生せずに加工す ることができます。
- コーナー遅延:図形の角部分の刻印スピードの調整を行います。図形の角が丸く加工されている場合は、こ ちら の値を高く設定してください。

<span id="page-21-0"></span>高度なパラメータ

- **●** 有効遅延( us ) :コマンドを実行するときにガルバノミラーとレーザーの間に時間差がある。通常、ガルバノミ ラーは約100usレーザーよりも遅いため、補正するためにこのパラメータを使用します。
- 初回ジャンプ遅延時間( us ) :マーキング時の初回ジャンプで、元々のジャンプ遅延時間のベースに一定の 時間が追加されます。

デバッグ説明:最適な遅延時間を設定するための加工方法の説明です。 デフォルト値使用:すべてのパラメータにデフォルト値を設定できます。 デフォルト値管理:デフォルト値を設定できます。

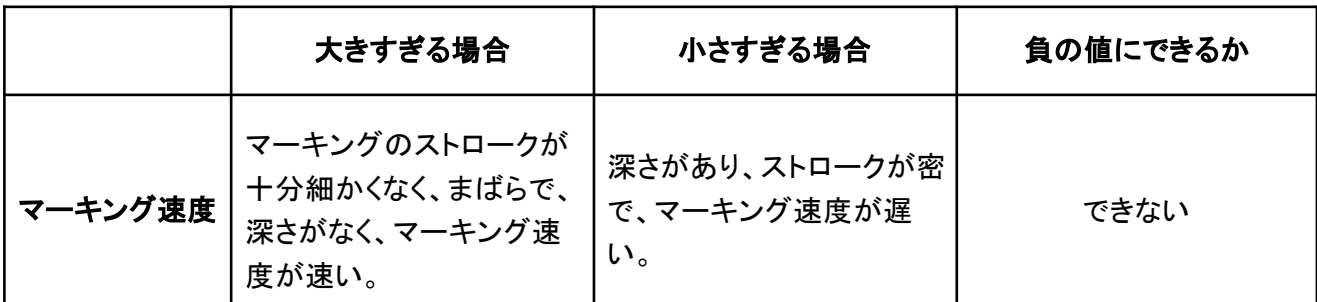

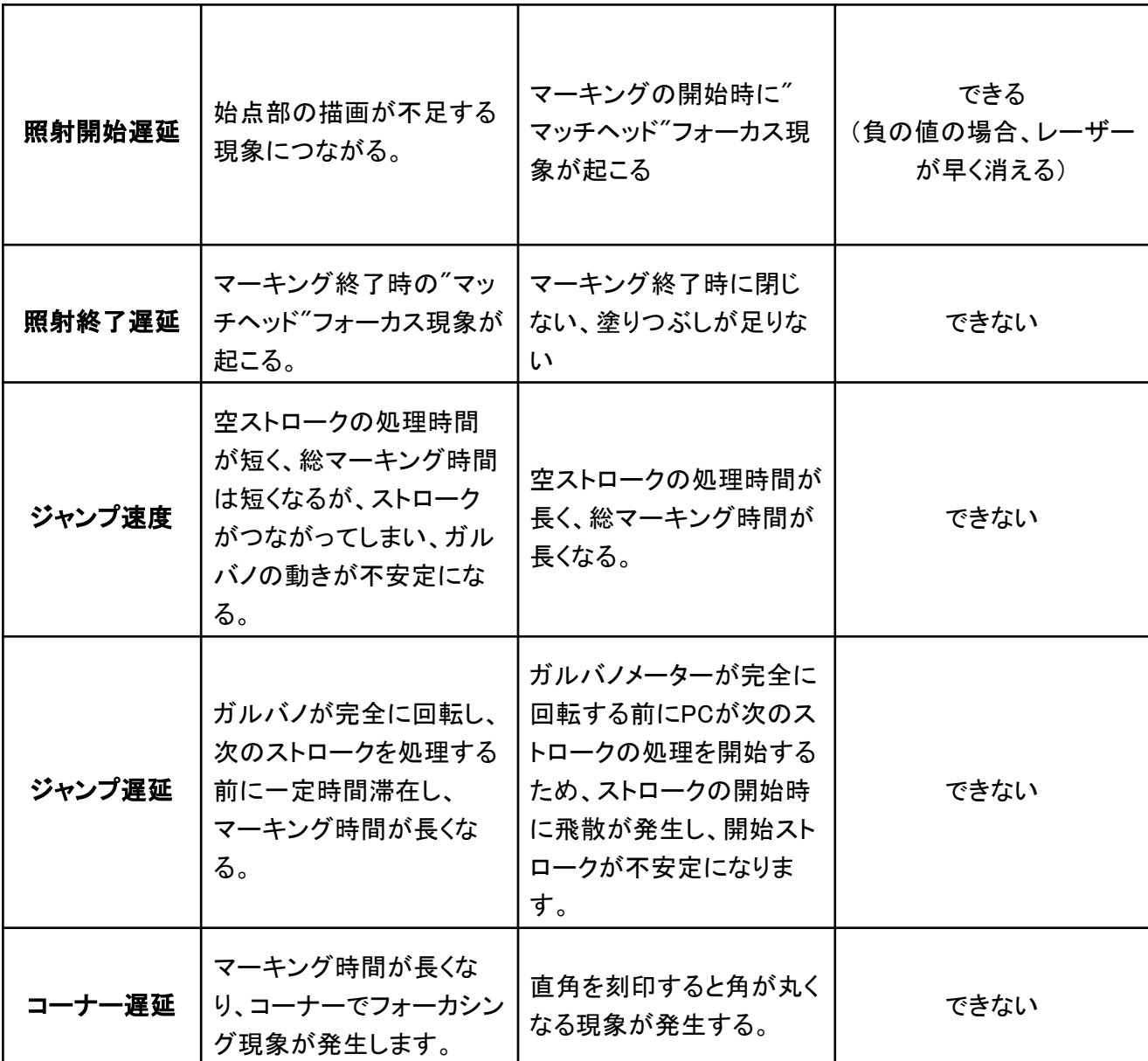

#### ペンパラメータ設定 比較表

### <span id="page-22-0"></span>マーキング方法

マーキングを行う際のトリガー設定を行います。 使用するトリガーに応じて、トリガータイプの選択などを設定します。 開始位置は、指定した位置または自動設定することができます。

<span id="page-22-1"></span>トリガーモード

- 光トリガー:マーク画面の手動トリガーとGDインターフェースへの信号でマーキングを開始します。
- ペダル式トリガー:マーク画面の手動トリガーとJTインターフェースへの信号でマーキングを開始します。
- 内部トリガー:マークを押した瞬間にマーキングを開始します。連続マークにチェックが入っているとマーキン グし続けます。
- ライズエッジトリガー:有効の場合センサーがオフになった瞬間にマーキングを開始し、無効の場合センサー がオンになった瞬間にマーキングを開始します。

<span id="page-23-0"></span>トリガー最適化

<span id="page-23-1"></span>トリガー遅延

- o 距離(mm):エンコーダ接続時に使用。トリガー後、設定した距離を素材が移動したらマーキングを開始 します。
- o 時間(ms):トリガー後、設定した時間経過後にマーキングを開始します。

<span id="page-23-2"></span>最小間隔

o マーキング終了後、すぐにトリガーが発生した場合でも、設定した距離もしくは時間経過後にならないと マーキングされません。一つの製品にセンサーに反応する箇所が複数あった場合などに使用します。

<span id="page-23-3"></span>ラインモード

素材を移動させながらマーキングを行うモードです。

- ライン有効:ラインモードを有効にします。
- トリガー間隔(mm):マーキングの開始位置から次のマーキングの開始位置までの距離。
- マーキング回数:有効の場合、トリガー1回につき、指定された回数をマーキングする。チェックが無効の場 合、マーキングが自動で継続されます。

マーキング開始後、一定の距離で印字を続ける場合は下記の設定を参考にしてください。 トリガー方式:内部トリガー、トリガー間隔:固定距離、マークの数:チェックなし

1回トリガーしてn回マークする場合は下記の設定を参考にしてください。 トリガー方式:光電トリガー、トリガー間隔:固定距離、マークの数:n回

<span id="page-23-4"></span>パスの最適化

- オートソート:有効の場合、ベルトの流れに沿った加工順序になります。チェック無効でデータの作成順序と 同じ順序で加工します。
- ベルトの流れに沿ってマーク:有効の場合、データに関係なくベルトの流れに沿って加工されます。データが 2つ並んでいた場合、2つのデータを同時に加工します。

<span id="page-23-5"></span>スタート位置

- 指定:マーキングの位置を指定します(座標を入力してください)。
- 自動:材料が移動する方向によって自動で設定します。
- 元:データの配置位置(編集で設定した位置)。

<span id="page-23-6"></span>その他

キャッシュ:データの保存機能。例えば10に設定すると、ホストから送信されたデータが10件保存され、ホス トから送信されたデータの順序に従って順番に加工します。

<span id="page-23-7"></span>ライン設定

ラインに組み込んで使用する場合は、使用する環境に応じてエンコーダーか固定ライン速度にチェックを入れま す。

固定ライン速度には使用環境にあったライン速度を入力してください。

エンコーダーを使用する場合は、エンコーダーの直径とパルスを入力することでパルス間距離が自動計算されま す。

<span id="page-24-0"></span>ライン方向

<span id="page-24-1"></span>ラインが流れる方向を設定します。

エンコーダ

エンコーダーを使用する場合はチェックを入れてください。

- パルス間距離(um/pulse):エンコーダーのパルスの移動距離。エンコーダーパラメータを入力すると自動計 算されます。
- エンコーダー反転:エンコーダーABの両相の入力信号を交換する。

<span id="page-24-2"></span>エンコーダパラメータ

- 直径(mm):エンコーダーの直径を入力してください。
- パルス:エンコーダの1回転あたりのパルス数。
- 計算:直径と1回転あたりのパルス数に基づいて、ラインのパルス間距離を計算します。
- <span id="page-24-3"></span>スピードテスト:現在のライン速度を表示します。

固定ライン速度

<span id="page-24-4"></span>● ライン速度( m/min ):ラインが流れる速度を設定します。

静的マーク

<span id="page-24-5"></span>ラインを使用せず、素材を固定して加工する場合に選択します。

#### IO設定

<span id="page-24-6"></span>共通出力

- 動作状態:対応する出力ポートがマーキング時にハイレベルを出力するか、ローレベルを出力するかを設定 します。
- シングルマーク:シングルマーキングが完了するたびに、対応する出力ポートから出力される電圧の種類と 時間を設定します。

### <span id="page-24-7"></span>加工エリア

<span id="page-24-8"></span>ガルバノスキャナ設定

- 駆動エリア(mm) :ガルバノスキャナの駆動範囲を設定します。加工範囲の値にプラス20した値を入力して ください。
- 加工エリア(mm):加工範囲を設定します。加工範囲の値を入力してください。
- XY交換:有効の場合、X/Y方向を反転します。
- <span id="page-24-9"></span>● X/Y反転::それぞれの方向を反転します。

#### ガルバノスキャナ補正

- **●** 樽型:湾曲を補正します。既定値は 1.0 (パラメータ範囲0.5 ~ 1.5)です。
- **●** 傾斜:平行四辺形のような傾斜を補正します。定数は1.0(パラメータ範囲0.5〜1.5)です。
- **●** 台形:垂直方向の遠近を補正します。既定値は 1.0 (パラメータ範囲0.5 ~ 1.5)です。
- **●** オフセット(mm) :加工位置のズレを補正します。

● 比率補正( % ):データと加工結果のサイズのズレを補正します。█<mark>》</mark>をタップし、データサイズと加工サイ ズを入力することで比率補正の自動入力が可能です。

<span id="page-25-0"></span>ポインタ補正

- アウトライン表示:有効にすると要素の輪郭を、レーザーポインターで表示することができます。
- ポインタ速度:レーザーポインターの移動速度。速度が遅いほど、レーザーポインターの経路がより明確に なり、速度が速いほど、要素の輪郭が明確になります。
- 照射遅延(us)·レーザーポインターが照射されるまでの遅延時間
- オフセット:レーザーポインターの照射位置が、設定した距離分移動します。レーザーポインターと実際の加 工結果に差異がある場合に補正する機能です。
- 比率補正:レーザーポインターのフレームの比率を補正します。レーザーポインターと実際の加工結果に差 異がある場合に補正する機能です。
- パイプライン矢印:プレビュー表示時に設定されているライン方向を、レーザーポインターが表示します。

<span id="page-25-1"></span>デバッグ

- レーザーテスト:レーザーが正常に発光するかどうかを確認します。レーザーが照射されるためご注意くださ い。
- 補正テスト:設定されたパラメータに従って矩形を描画し、補正効果が要求を満たしているかどうかをテストし ます。
- ポインタテスト:赤色補正パラメータに従って、赤色光が正しく変化するかどうかをテストします。
- インポート・エクスポート:ガルバノスキャナ補正で設定した値を保存できます。また、保存されたデータを読 み込むことも可能です。

<span id="page-25-2"></span>レーザー設定

現在使用しているレーザーの種類を設定し、関連する項目を設定します。 基本的には変更する必要はありませ ん。

#### <span id="page-25-3"></span>ユーザー権限

<span id="page-25-4"></span>ユーザー設定

<span id="page-25-5"></span>ユーザは、追加、削除、変更、制限などの管理を行うことができます。

権限設定

ユーザーごとに権限レベルを設定することができます。

<span id="page-25-6"></span>言語とフォント

- 言語:ソフトウェアの言語を設定します。
- フォントサイズ:フォントサイズを変更することが可能です。
- フォント:ソフトウェア内のフォントを管理します。フォントの追加や削除を行うことが可能です。

<span id="page-26-0"></span>システム

- 会社情報:会社関連情報を表示します。
- 更新:XMLファイルをインポートすることで、会社情報を変更できます。
- 起動画面更新:ビットマップファイルを指定して、起動画面を変更します。
- バージョン情報:ソフトウェア、ハードウェアのバージョン番号を表示します。
- 登録とアップグレード:現在のソフトウェアのステータスを表示し、登録やアップグレードなどを行えます。
- ファイル生成:マシンの情報を含むファイルを生成し、登録のためにメーカーに提供します。
- ソフトウェアアップグレード :現在のソフトウェアバージョンをアップグレードします。
- <span id="page-26-1"></span>● FPGAアップグレード:ハードウェアのバージョンをアップグレードします。

外部通信

外部から刻印データを読み込む際に設定します。通信方法を設定後、起動を押すと外部との通信が可能になり ます。

<span id="page-26-2"></span>詳細については別途資料をご確認ください。

高度な設定

- ウォッチドッグ有効 (ms) :設定時間内にホスト・コンピュータから信号が受信されない場合、リセットされま す。 そして対応する出力ポートに信号を出力させます。
- タイマー更新(s): トリガーされなくても、設定時間に従ってマーキングコンテンツの時間要素を自動的に更新 します。
- 最小マーク間隔(mm):ソフトウェアによる適切なライン速度の計算に影響するだけで、実際のマーキングに は影響しません。 設定なしでも可能です。

<span id="page-26-3"></span>デバッグ

テンプレートの全プロパティを開く:有効の場合、すべてのパラメータがテンプレートに保存されます。

<span id="page-26-4"></span>その他

- 工場出荷時に戻す:すべての設定を工場出荷状態に戻すことができます。
- システム時刻:ソフトウェアの時間設定が可能です。
- ネットワーク設定:IPアドレス、サブネットマスク等を指定することが可能です。
- <span id="page-26-5"></span>画面設定:スクリーンヤーバーの有効化と輝度の調整ができます。

## マーク

この画面は、設定・編集したデータを刻印するための画面です。 マーク画面は主にプレビューエリア、ステータスエリア、マーキングエリアに分かれています。 注意:レーザー照射時は必ず保護メガネをかけて操作してください。

<span id="page-26-6"></span>プレビューエリア

- ログ:クリックすると、ソフトウェアの動作中の情報が表示されます。 不具合が発生した際に確認する場合が あります。
- ズームイン・ズームアウト:プレビューエリアのズームイン・ズームアウトを行います。
- 全体表示:プレビューエリア全体を表示します。

<span id="page-27-0"></span>ステータスエリア

- シリアル番号リセット:シリアル番号機能を使用している場合、データの開始番号などのリセットや指定を行 えます。
- カウントリセット:現在の加工回数や総加工回数などをリセットします。
- 手動トリガー:タップすると手動でマーキングを開始します。「マーク」をタップしている状態でないとマーキン グは開始されません。
- マーキング情報:各種設定や加工数などを表示します。
- <span id="page-27-1"></span>● 要素の移動:要素の移動や角度を変更することができます。

マーキングエリア

- マーキング:タップすることでいつでも照射できる状態に入ります。加工が終了したら、必ず停止ボタンを押 し、解除してください。
- プレビュー:レーザーポインターを表示し、加工位置の確認が可能です。
- デモ:どのような順序で加工が行われるか確認することができます。最大ライン速度を参考に、ライン速度や マーキング速度の調整を行ってください。
- 連続マーキング:有効の場合、加工を連続で行うことができます。無効の場合、加工終了後にマーク有効が 解除されます。